# **Projeh**Center

www.ProjehCenter.ir

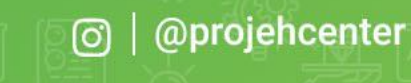

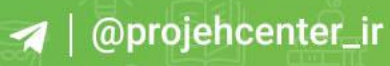

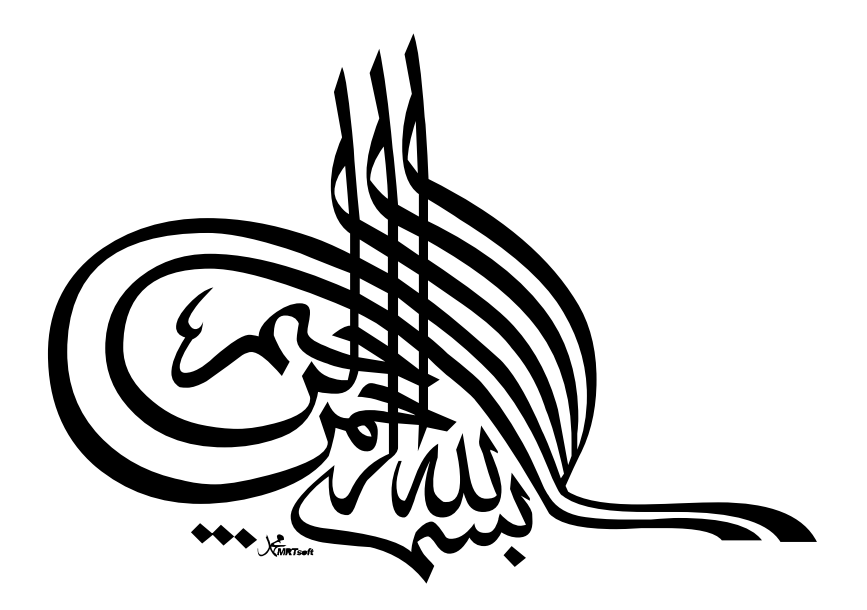

 $\delta^{(1)}$  .

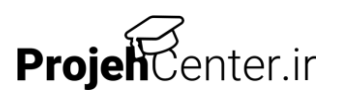

فهرست مطالب

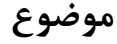

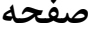

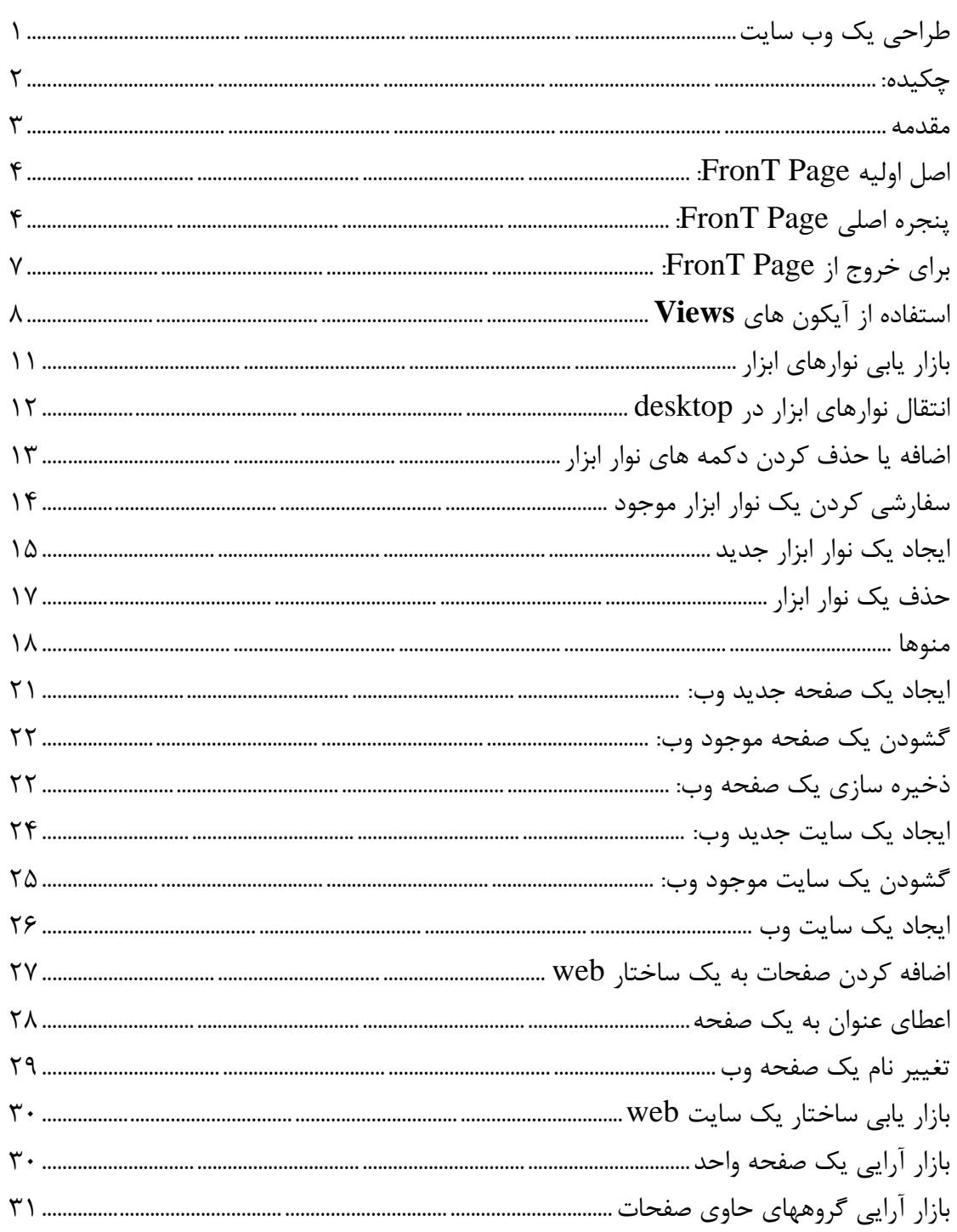

ProjehCenter.ir

ب

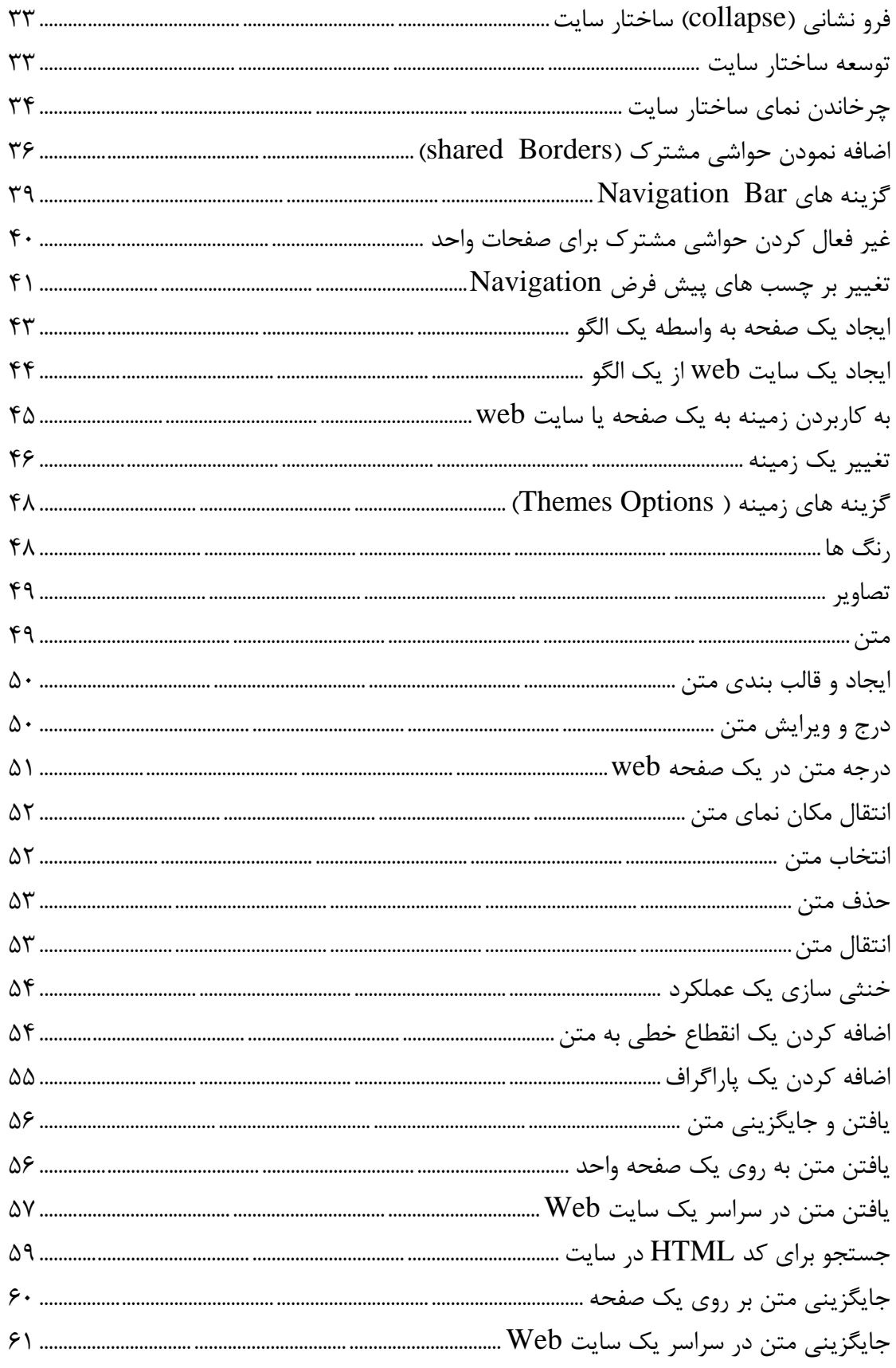

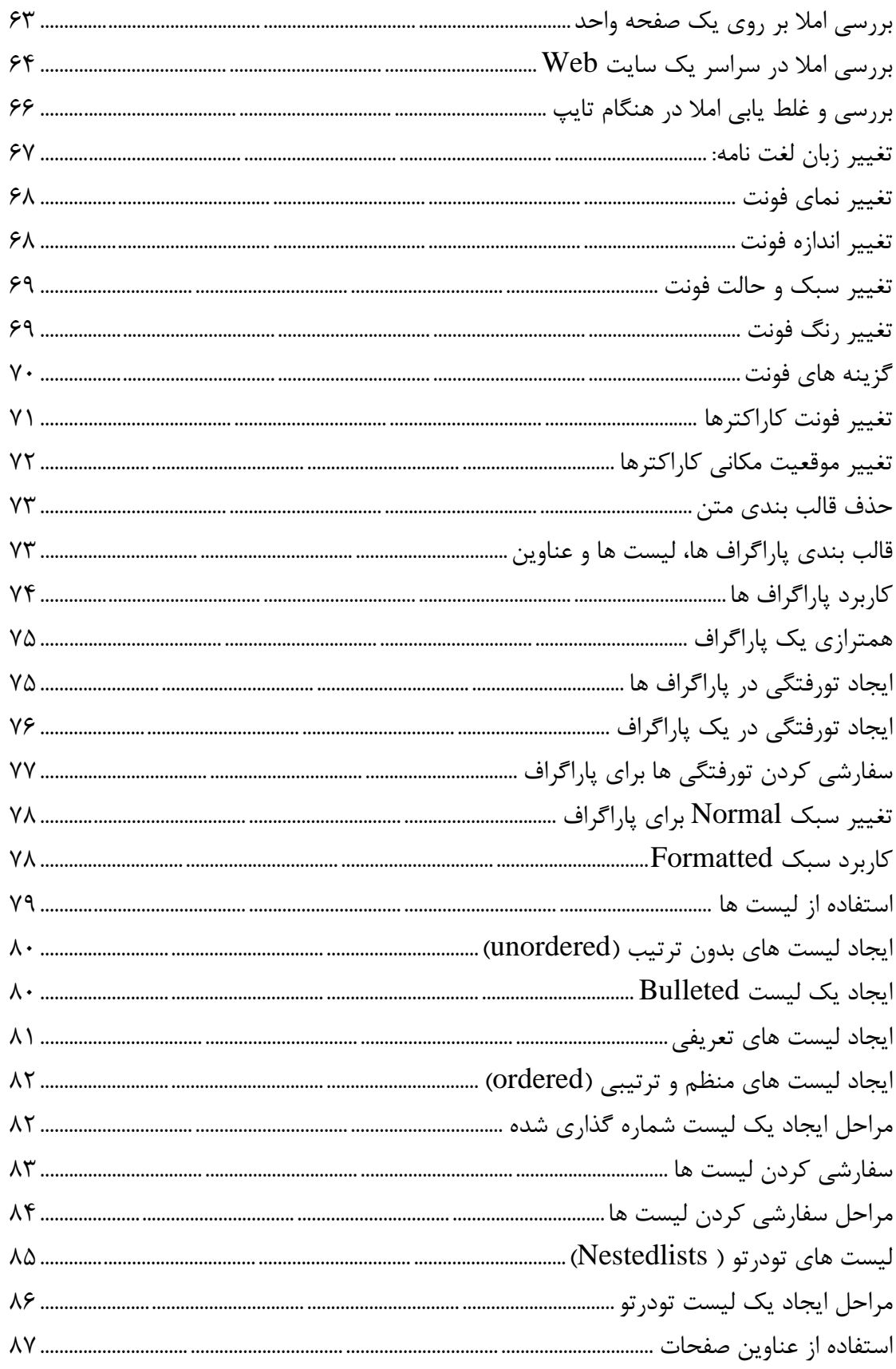

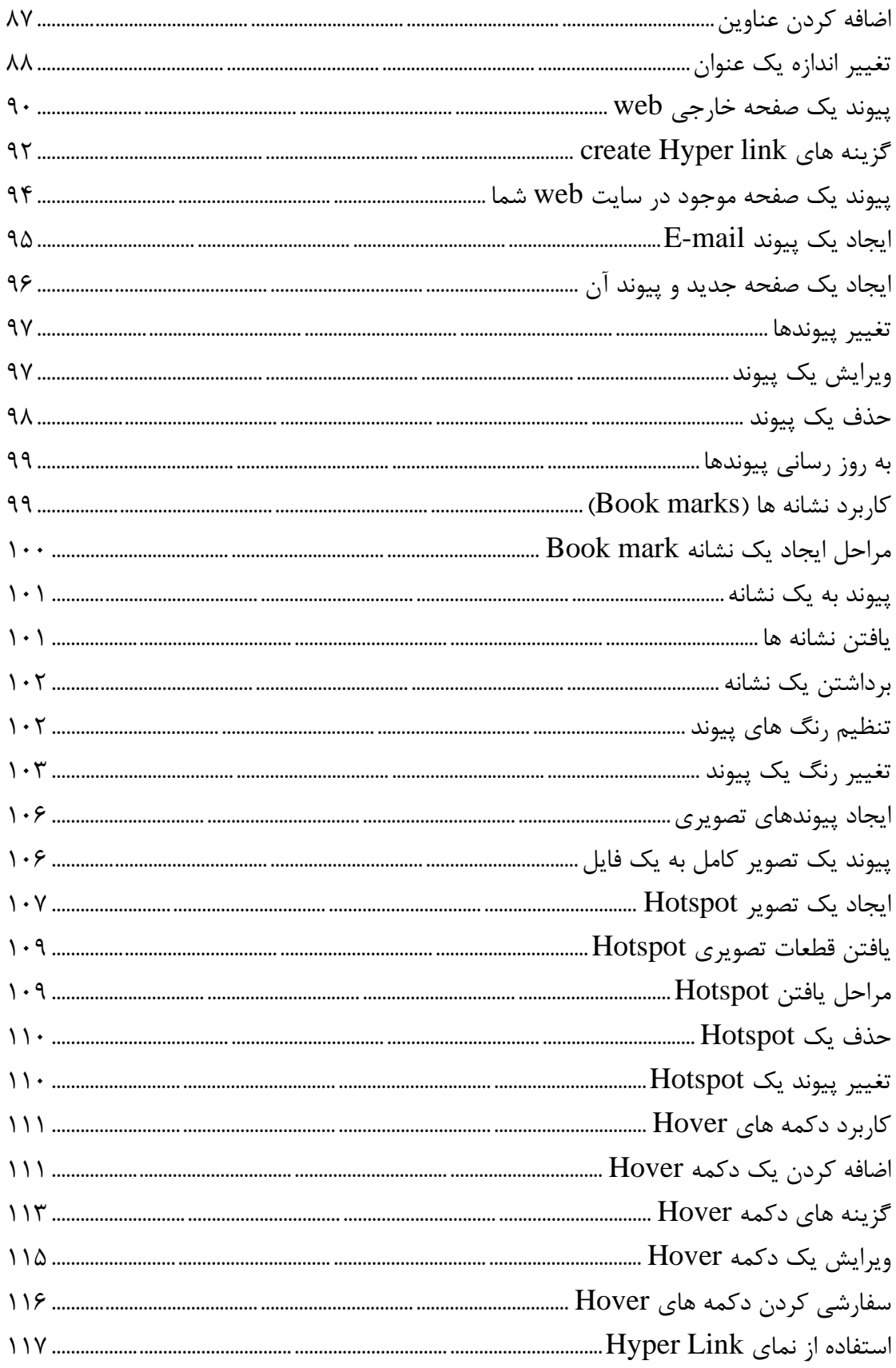

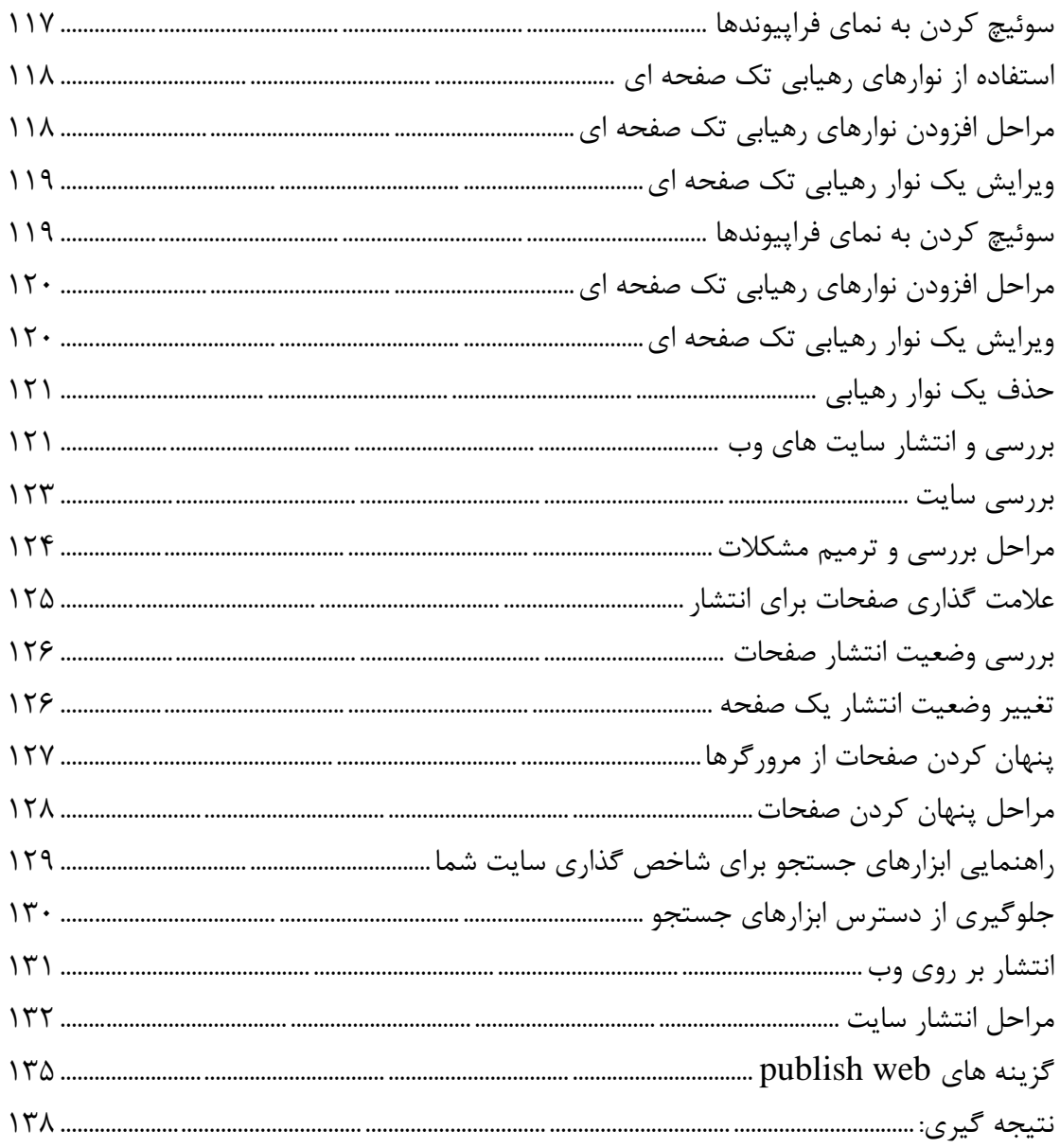

<span id="page-7-0"></span>طراحی یک وب سایت

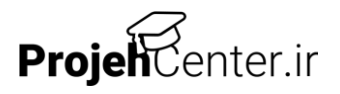

# <span id="page-8-0"></span>**چكيده:**

اين پروژه طراحي سايت را با استفاده از نرم افزار قدرتمند و ساده اي فرانت پيچ انجام داده است. فرافت پيچ شامل مجموعه اي از ابزارها براي مديريت، ايجاد، نشر سايتهاي وب است. همچنين يك ويژگي منحصر به فرد و كامل براي ويرايش صفحات وب دارد. كارهايي كه مي توان با فرانت پيچ انجام داد به قرار زير است:

-1 ايجاد سريع يك سايت وب با استفاده از الگوها و نمونه هاي موجود.

- -2 مديريت پوشه ها و فايلهاي موجود در سايت وب با استفاده از شبيه، به ميكرو سافت ويندوز Expiprer
- -3 ديدن وضعيت همة فايلها و صفحات وب، فرا اتصال ها، اجراء و قسمتهاي مختلف سايت با استفاده از نماي جديد Reports
	- -4 استفاده از نماي گرافيكي در سايت وب -5 اعمال يكسري سبكها و طرح ها در سايت وب
		- -6 مديريت پروژه هاي سايت وب
			- -7 انتشار وب روي سرورها

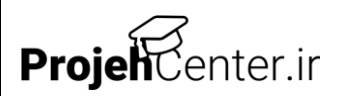

# با آمدن اينترنت راه به دنياي جديد باز شد و بسياري از مرزها برداشته شد امروزه اينترنت عالوه بر فراياي قدرتمند و فرا مرزي ابزاري مناسب براي تبليغات و امور تجاري است. اغلب شركتها و مؤسسه ها معتبر براي ارائه و نمايش كارشان آن را به صورت صفحات وب به جهانيان عرضه مي كنند. صفحات وب به صورت HTML هستند كه پيش از اين توسط اپلتهاي جاوا و نرم افزارهاي پيچيده اي كاربران اينترنت قادر به اصالح و ايجاد صفحات وب بودند.

اما در آستانه سال 2000 شركت ميكرو سانت نرم افزاري حرفه اي به نام فرانت پيچ 2000 را عرضه كرد كه با آن مي توان به راحتي صفحات وب ايجاد كرد اين نرم افزار بسيار ساده است و هر كس كه با نرم افزارهاي سري ميكرو ساخت آفيس آشنا باشد به راحتي مي تواند پس از كمي تجربه به راحتي ايجاد يك متن ساده صفحات گرافيكي و مولتي مديا بر روي اينترنت بسازد و آنها را در سايت مورد نظر يا خدمات رسان نصب كند. باشد كه با بكارگيري اينترنت بتوانيم هويت و اصالت كشور عزيزمان ايران را به جهانيان بنمايانيم و از دانش و تجربه تمدنهاي ديگر نيز بهره مند گرديم.

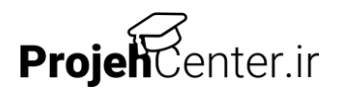

#### <span id="page-9-0"></span>**مقدمه**

# <span id="page-10-0"></span>**اصل اوليه Page FronT:**

اين فصل يك شماي كلي و اجمالي از ويژگيهاي اصلي Page FronT و وظايف ابتدايي بازكردن و بستن و ذخيره سازي صفحات وب و سايت ها در اختيار شما مي گذارد. هر يك از مطالب موجود در اين فصل مانند نماها، منوها يا نوارهاي ابزار با جزئيات بيشتري بعداً در ادامه شرح داده مي شوند. شروع كار در اين مرحله، يك ديد كلي از توابع و سازمان دهي برناممه به شما داده و اجازه مي دهد تا بتوانيم در هنگام آمادگي بيشتر تعمق نماييد.

### <span id="page-10-1"></span>**پنجره اصلي Page FronT:**

پنجره هاي قديمي Editor, Explorer مربوط به برنامه 98 Page FronT، به يك پنجره واحد براي 2000 Page FronT تبديل شده اند. به طور فرض، پنجره اصلي Page FronT در حال حاضر در تنظيمات نماي page Normal مي گردد. -1 كادر منوي برنامه كاربردي: با كليك نمودن بر روي آيكن Page FronT، يك كادر باز شو راه اندازي مي گردد كه شامل گزينه هايي براي پنجره Page FronT مي باشد. كه عبارتند از: باز نشاني )Restore)، تغيير مكان )Move)، حداقل )Minimize)، حداكثر ) Maximize )و بستن )close)

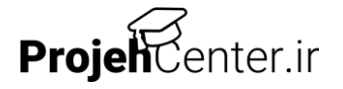

- -2 اسامي صفحه و سايت Web: هنگامي كه يك Web ايجاد مي گردد نامي براي آن در نظر گرفته مي شود شما نيز هنگامي كه يك صفحه web را براي اولين بار ايجاد مي كنيد آن را نام گذاري مي نماييد.
- -3 دكمه هاي كنترل پنجره: با كليك كردن روي سه دكمه ) از چپ به راست(: پنجره در نوار وظيفه قرار مي گيرد(حداقل) پنجره به حالت صفحه كامل توسعه مي يابد (حداكثر) يا اينكه برناممه كاربردي خاتمه مي يابد.
- -4 نوار منو و نوارهاي ابزار: به طور پيش فرض برنامه Page FronT نوار منو، نوار ابزار استاندارد و نوار ابزار قالب بندي را نمايش مي دهد. براي تغيير نوارهايي ظاهر مي شوند، سپس Toolbar>View را انتخاب نموده و گزينه هاي مورد نظر خود را فعال يا غير فعال ( ON loff) نماييد.
- -5 نوار نماها ) bar View): Page FronT به طور پيش فرض در نماي page باز مي شود روي هر يك از پنجه آيكن ديگر براي مشاهده نماي دلخواه خود كليك نماييد:

Folders براي مرتب كردن فايلها و پوشه ها Reparts براي دسترسي به فايلها، پيوندها و تصاوير يك سايت باز شده web Navigation به منظور مشاهده و ويرايش ساختار يك سايت web Hyperiinks براي ديدن پيوندهاي مربوط به هر صفحه در يك سايت Webو tasks به منظور بررسي، ايجاد يا ويرايش يك فهرست DO-TO براي سايتweb.

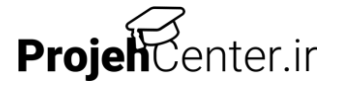